# ACFA) Intellect

# Руководство по настройке и работе с модулем интеграции PERCo-S-20

Last update 26/11/2018

# Содержание

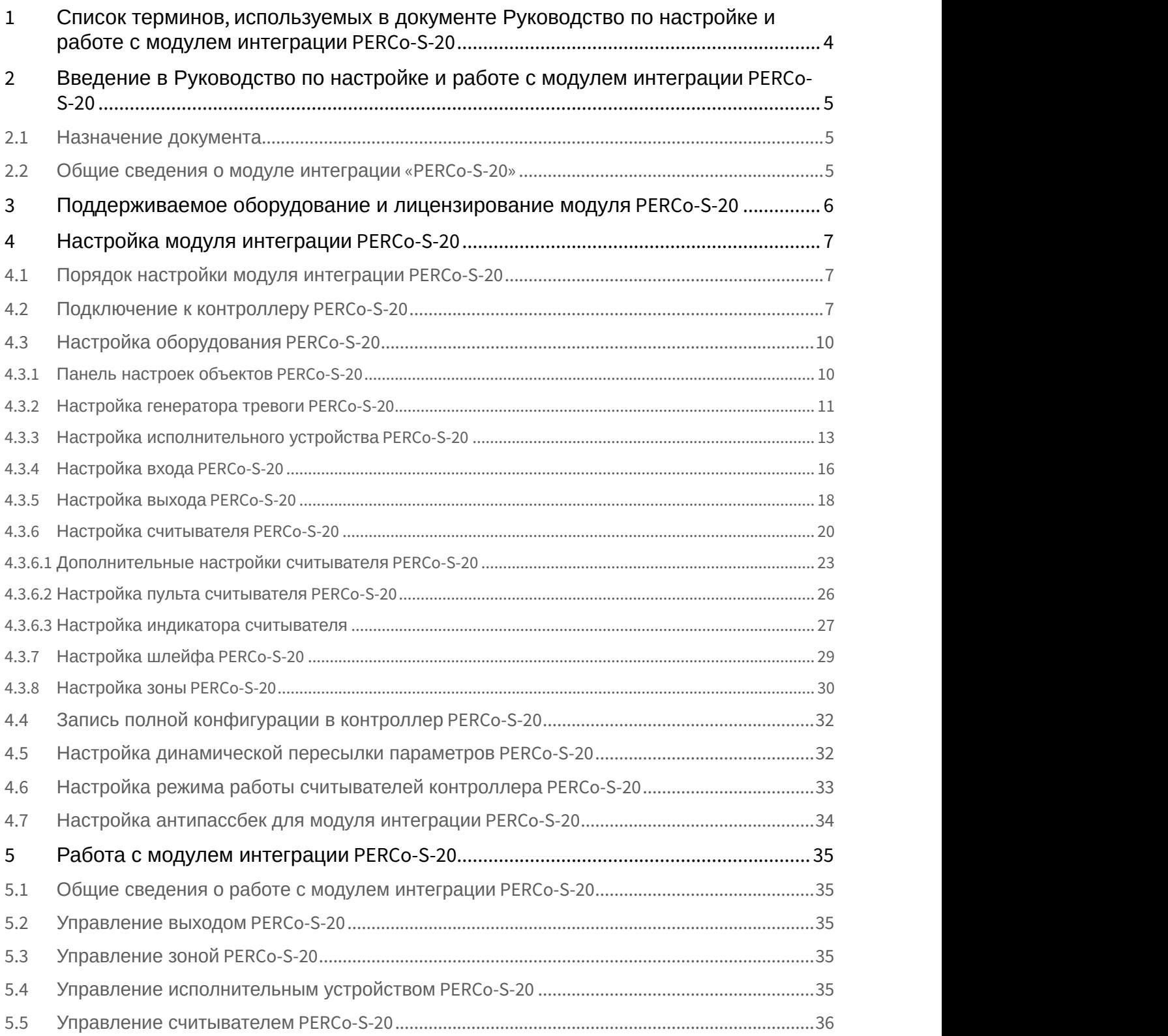

# <span id="page-3-0"></span>1 Список терминов, используемых в документе Руководство по настройке и работе с модулем интеграции PERCo-S-20

Доступ – перемещение людей, транспорта и других объектов в (из) помещения, здания, зоны и территории.

Исполнительные устройства – турникеты, ворота, шлагбаумы или двери, оборудованные электромагнитными или электромеханическими замками.

Контроллер PERCo-S-20 - устройство, предназначенное для контроля входа/выхода в местах с ограниченным допуском, с целью автоматической регистрации пропусков в системе и контроля их работоспособности. Система контроля и управления доступом (СКУД) – программно-аппаратный комплекс, предназначенный для осуществления функций контроля и управления доступом.

Считыватели – электронные устройства, предназначенные для ввода запоминаемого кода с клавиатуры либо считывания кодовой информации с ключей (идентификаторов) системы.

Точка доступа – место, где осуществляется контроль доступа. Точкой доступа могут быть дверь, турникет, ворота, шлагбаум, оборудованные считывателем, электромеханическим замком и другими средствами контроля доступа. Контроль двойного прохода - контроль последовательности прохода (защита от повторного использования идентификатора для прохода в одном направлении).

Цикл доступа – последовательность действий, включающая следующие стадии:

- 1. считывание идентификатора доступа;
- 2. разблокировка точки прохода для предоставления доступа;
- 3. блокировка точки прохода после прохода пользователя.

Громкая тревога – вид реакции системы на тревожное событие, при котором включаются все сигнальные устройства, подключенные к релейным выходам.

Тихая тревога – вид реакции системы на тревожное событие, при котором сигнальные устройства не включаются.

Охранно-пожарная сигнализация (ОПС) – программно-аппаратный комплекс, предназначенный для своевременного обнаружения возгорания и несанкционированного проникновения на охраняемый объект.

Временная зона – совокупность произвольного количества интервалов времени в пределах каждых суток временного цикла (от 1 до 366 дней), а также интервалов времени в течение особых дат. Временные зоны определяют график доступа на охраняемый объект.

Комиссионирование – процедура подтверждения прав предъявленной карты посредством предъявления второй, комиссионирующей карты.

Верификация – процедура подтверждения прав предъявленной карты доступа оператором с помощью верифицирующего оборудования (ПДУ, ПО).

Карта посетителя — карта доступа, присвоенная пользователю, принадлежащему отделу типа Посетители.

Карта сотрудника – карта доступа, присвоенная пользователю, принадлежащему отделу типа Сотрудники.

<span id="page-4-0"></span>2 Введение в Руководство по настройке и работе с модулем интеграции PERCo-S-20

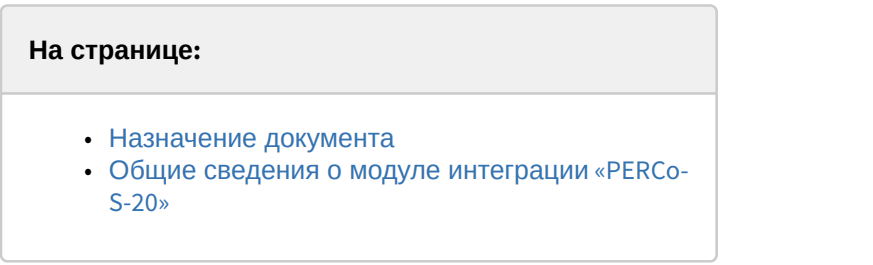

## <span id="page-4-1"></span>2.1 Назначение документа

Документ *Руководство по настройке и работе с модулем* PERCo-S-20 является справочно-информационным пособием и предназначен для специалистов по настройке модуля PERCo-S-20. Данный модуль входит в состав системы контроля и управления доступом (СКУД), реализованной на основе программного комплекса ACFA Intellect.

В данном Руководстве представлены следующие материалы:

- 1. общие сведения о модуле PERCo-S-20;
- 2. настройка модуля PERCo-S-20;
- 3. работа с модулем PERCo-S-20.

## <span id="page-4-2"></span>2.2 Общие сведения о модуле интеграции «PERCo-S-20»

Модуль PERCo-S-20 является компонентом СКУД, реализованной на базе ПК ACFA Intellect, и предназначен для выполнения следующих функций:

- 1. конфигурирование контроллера PERCo-S-20 (производитель PERCo);
- 2. обеспечение взаимодействия контроллера PERCo-S-20 с ПК ACFA Intellect (мониторинг, управление).

#### **Примечание.**

Подробные сведения о СКУД PERCo-S-20 приведены в официальной справочной документации по данной **(i) Примечание.**<br>Подробные сведения о СН<br>системе.

Перед настройкой модуля PERCo-S-20 необходимо выполнить следующие действия:

- 1. установить аппаратные средства PERCo-S-20 на охраняемый объект (см. справочную документацию по PERCo-S-20);
- 2. подключить контроллер PERCo-S-20 к Серверу *Интеллект* (см. справочную документацию по PERCo-S-20).

# <span id="page-5-0"></span>3 Поддерживаемое оборудование и лицензирование модуля PERCo-S-20

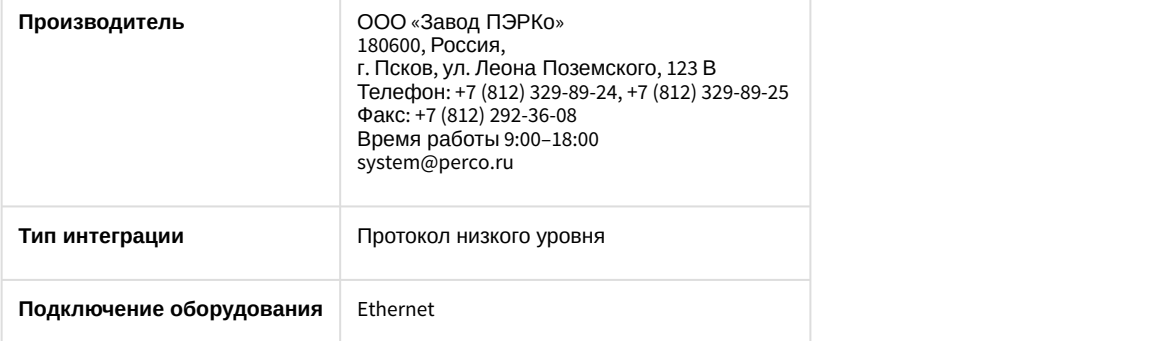

#### **Поддерживаемое оборудование**

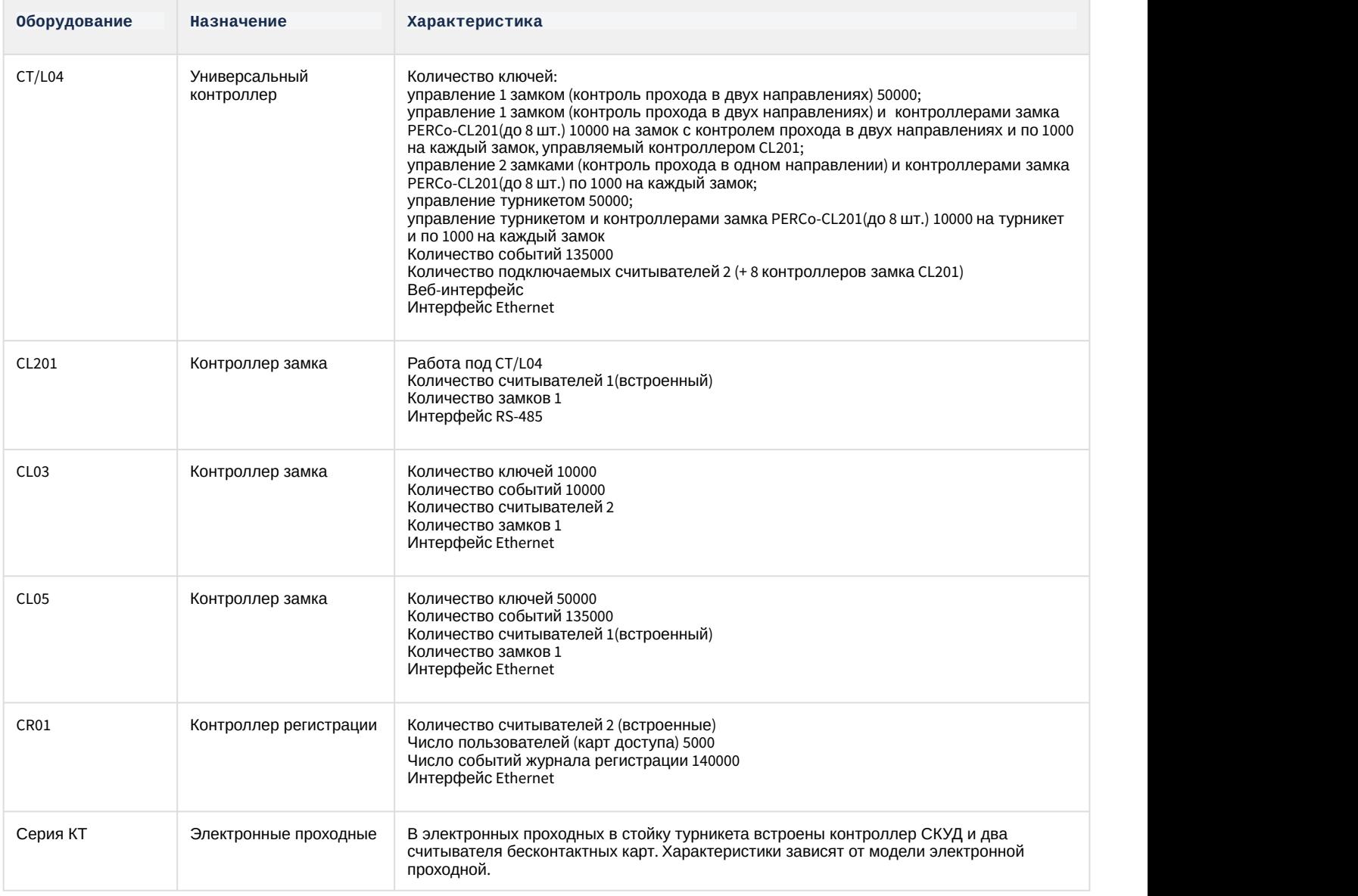

#### **Защита модуля**

За 1 IP-адрес, фактически за 1 контроллер (первого уровня).

## <span id="page-6-0"></span>4 Настройка модуля интеграции PERCo-S-20

## <span id="page-6-1"></span>4.1 Порядок настройки модуля интеграции PERCo-S-20

#### Настройка модуля PERCo-S-20 производится в следующей последовательности:

- 1. [Выполнить подключение к контроллеру](#page-6-2) [PERCo-S-20](#page-6-2).
- 2. [Настроить оборудование](#page-9-0) [PERCo-S-20](#page-9-0) [в ПК](#page-9-0) [ACFA Intellect](#page-9-0).
- 3. [Переслать конфигурацию в контроллер](#page-31-0) [PERCo-S-20](#page-31-0).

## <span id="page-6-2"></span>4.2 Подключение к контроллеру PERCo-S-20

В программном комплексе ACFA Intellect подключение к контроллеру PERCo-S-20 осуществляется на панели настроек объекта **Контроллер Perco S20**. Данный объект создается на базе объекта **Компьютер** на вкладке **Оборудование** диалогового окна **Настройка системы**.

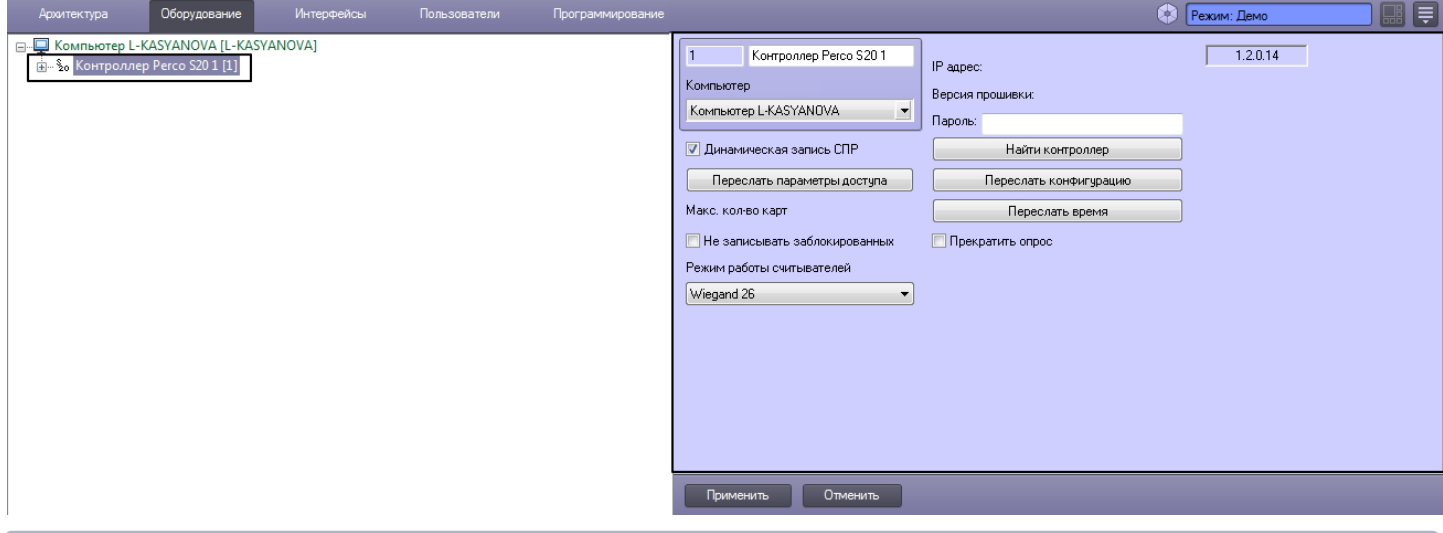

#### **Примечание.**

В текстовом поле в правом верхнем углу панели настроек объекта **Контроллер Perco S20** отображается **• Примечание.**<br>В текстовом поле в правом верхнем углу панели настроек объект<br>версия модуля интеграции PERCo-S-20.

Подключение к контроллеру PERCo-S-20 осуществляется в следующем порядке:

1. Перейти на панель настроек объекта **Контроллер Perco S20**.

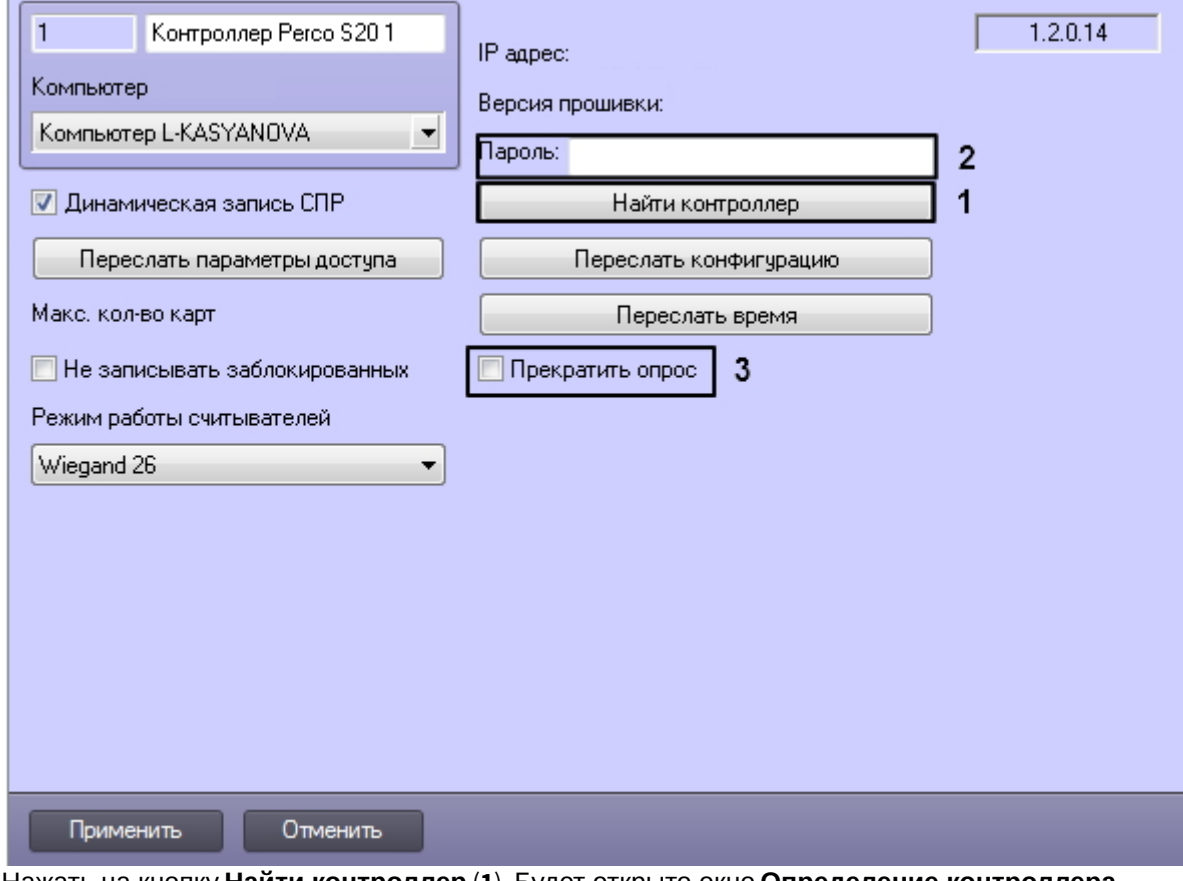

2. Нажать на кнопку **Найти контроллер** (**1**). Будет открыто окно **Определение контроллера**. Существует два способа подключения к контроллеру PERCo-S-20:

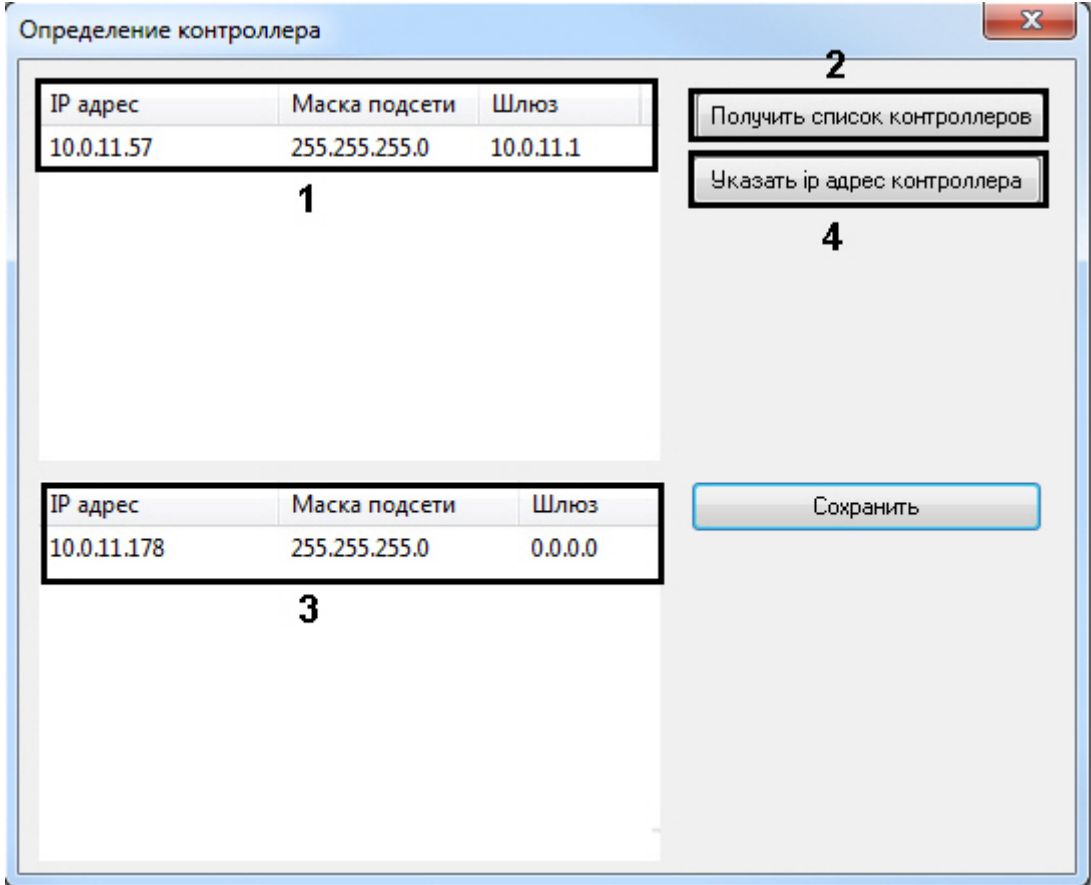

- a. Выбор контроллера из списка.
	- i. В списке доступных сетевых интерфейсов выбрать тот, который используется для связи с контроллером PERCo-S-20 (**1**).
	- ii. Нажать на кнопку **Получить список контроллеров** (**2**). Подключенные контроллеры будут отображены в списке контроллеров (**3**).
	- iii. В списке контроллеров выбрать требуемый контроллер и нажать на кнопку **Сохранить**.
- b. С помощью IP адреса.
	- i. Нажать кнопку **Указать ip адрес контроллера** (**4**).
	- ii. В открывшемся окне ввести IP адрес контроллера и нажать кнопку **Сохранить адрес**.

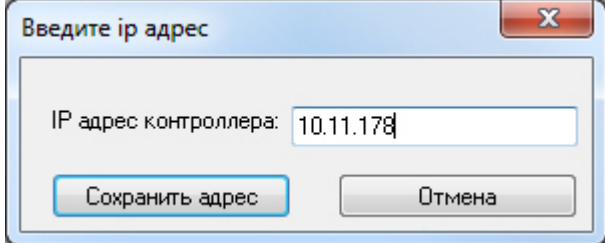

В результате выполнения данных действий в ПК ACFA Intellect будут созданы объекты, соответствующие подключенному оборудованию.

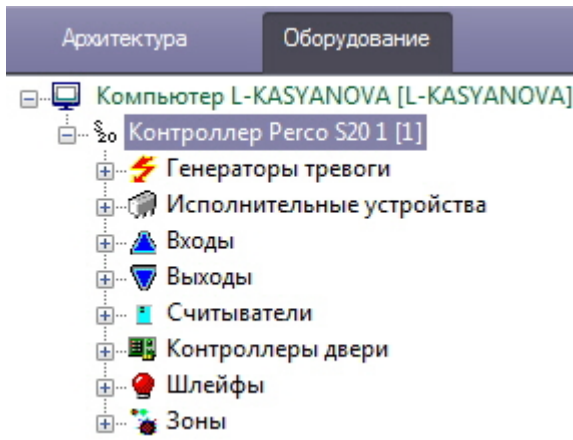

На панели настроек объекта **Контроллер Perco S20** будет отображен IP-адрес обнаруженного контроллера и версия его прошивки.

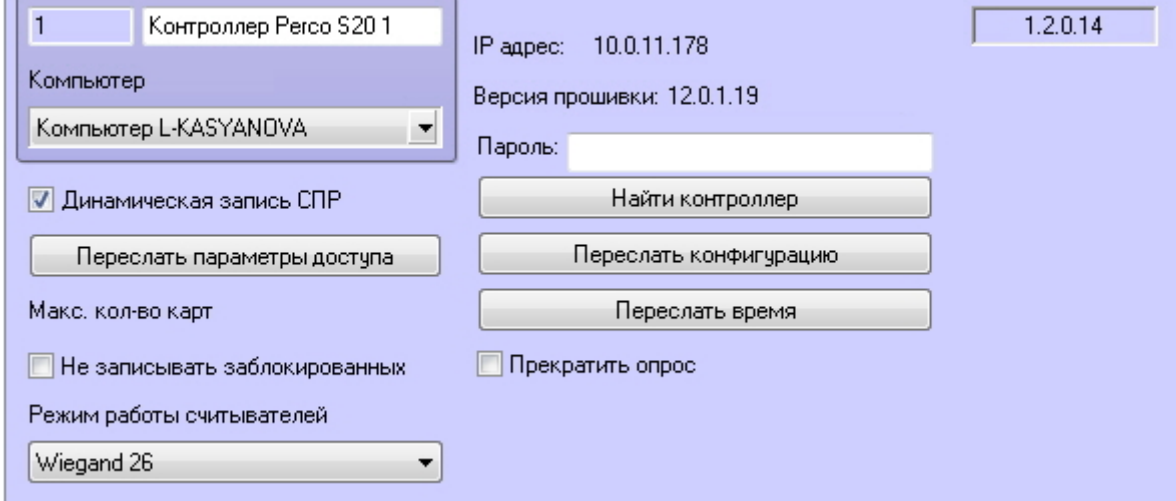

- 3. В поле **Пароль** ввести пароль для управления контроллером, если он был задан в веб-интерфейсе (**2**).
- 4. Установить флажок **Прекратить опрос**, если необходимо остановить опрос контроллера (**3**).

Подключение к контроллеру PERCo-S-20 завершено.

# <span id="page-9-0"></span>4.3 Настройка оборудования PERCo-S-20

#### <span id="page-9-1"></span>4.3.1 Панель настроек объектов PERCo-S-20

На панели настроек всех объектов PERCo-S-20 отображается аппаратный адрес соответствующего объекту устройства.

Пример отображения адреса устройства на панели настроек объекта **Считыватель PercoS20** показан на рисунке.

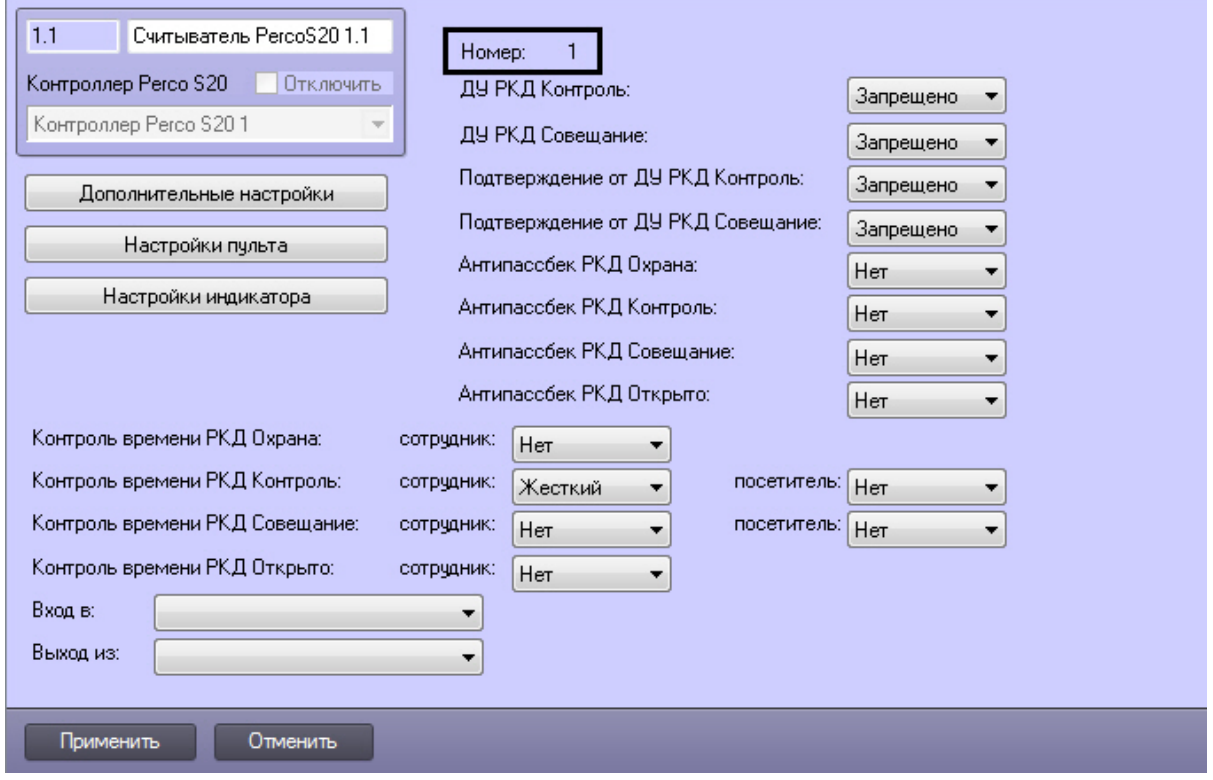

В случае, если адрес не отображается, необходимо произвести подключение к контроллеру PERCo-S-20 (см. раздел [Подключение к контроллеру](#page-6-2) [PERCo-S-20\)](#page-6-2).

## <span id="page-10-0"></span>4.3.2 Настройка генератора тревоги PERCo-S-20

Генератор тревоги позволяет определить, какие события должны приводить к генерации тревоги в приборе, а также управлять выделенным выходом тревоги.

В программном комплексе ACFA Intellect настройка генератора тревоги осуществляется на панели настроек объекта **Генератор тревоги PercoS20**. Данный объект создается на базе объекта **Контроллер Perco S20** на вкладке **Оборудование** диалогового окна **Настройка системы**.

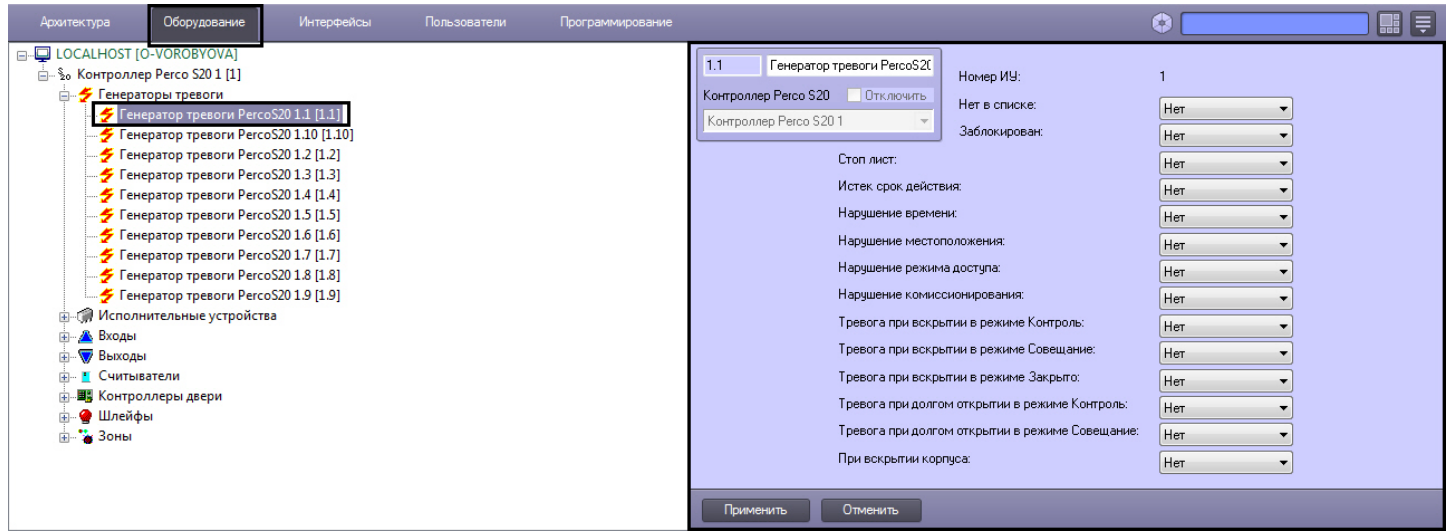

Настройка генератора тревоги производится следующим образом:

## 1. Перейти на панель настроек объекта **Генератор тревоги PercoS20**.

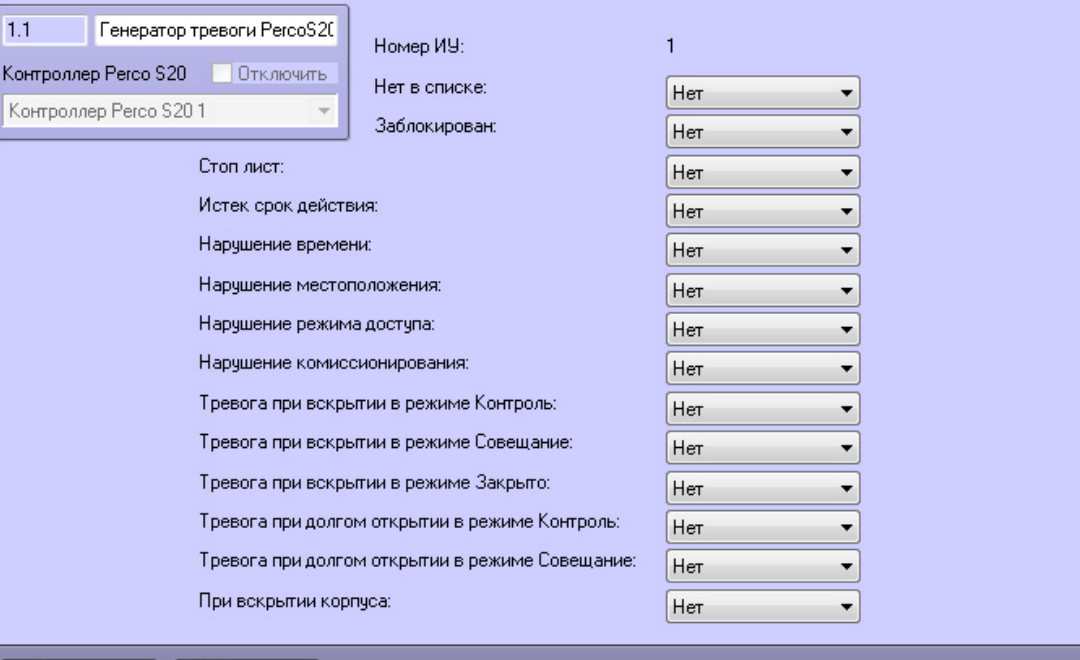

Применить Отменить

#### 2. Задать параметры генератора тревоги.

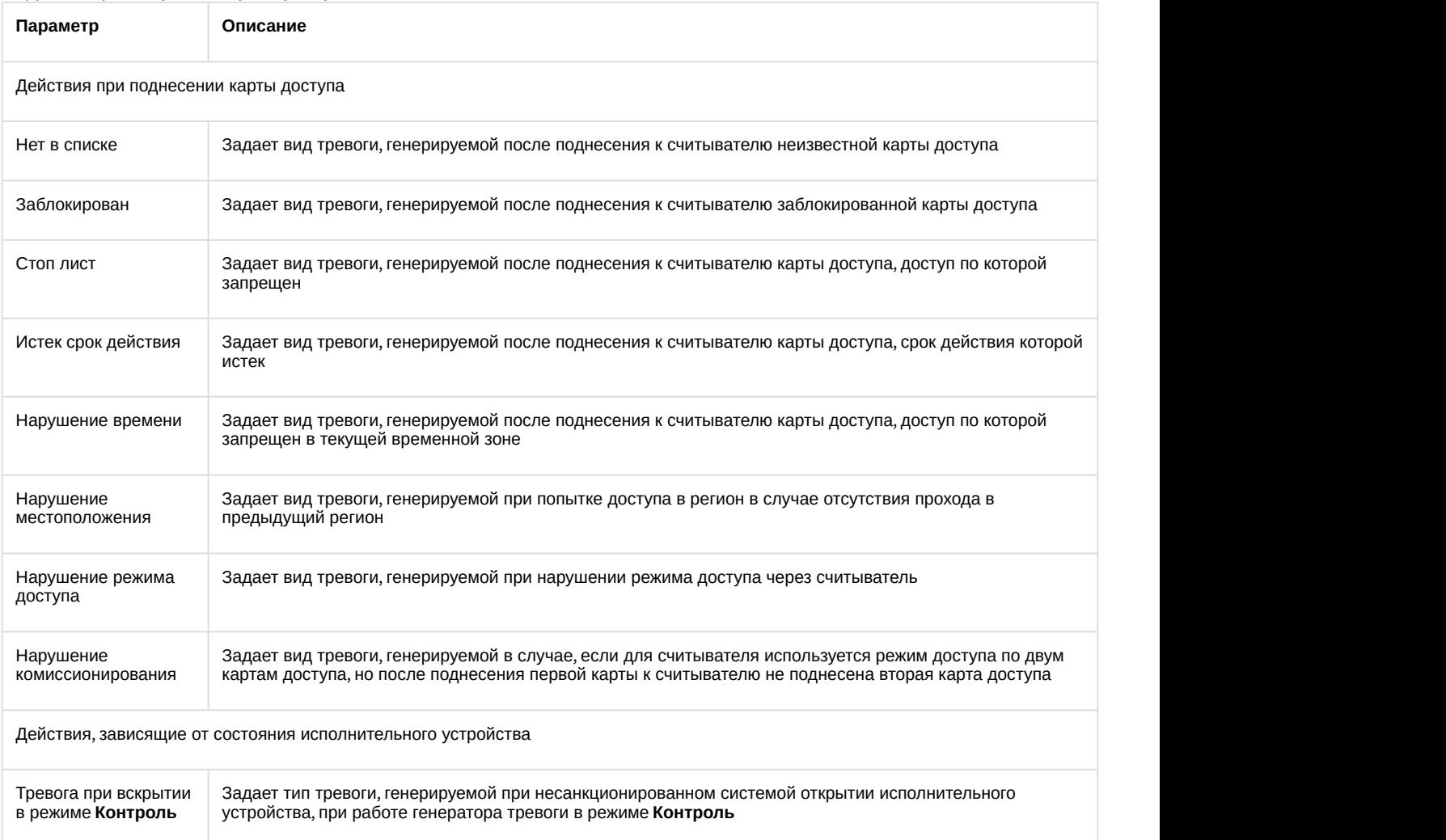

![](_page_12_Picture_232.jpeg)

3. Нажать на кнопку **Применить** для сохранения настроек в ПК ACFA Intellect.

Настройка генератора тревоги завершена.

## <span id="page-12-0"></span>4.3.3 Настройка исполнительного устройства PERCo-S-20

В программном комплексе ACFA Intellect настройка исполнительного устройства осуществляется на панели настроек объекта **ИУ PercoS20**. Данный объект создается на базе объекта **Контроллер Perco S20** на вкладке **Оборудование** диалогового окна **Настройка системы**.

![](_page_12_Picture_6.jpeg)

Настройка исполнительного устройства производится следующим образом:

## 1. Перейти на панель настроек объекта **ИУ PercoS20**.

![](_page_13_Picture_201.jpeg)

#### 2. Задать параметры исполнительного устройства (**1**).

![](_page_13_Picture_202.jpeg)

![](_page_14_Picture_139.jpeg)

#### 3. Нажать кнопку **Список комиссионирующих карт** (**2**).

![](_page_14_Picture_140.jpeg)

a. В поле **ID:** ввести идентификационный номер пользователя (**1**).

b. В поле **Фамилия:** ввести фамилию пользователя (**2**).

![](_page_15_Picture_173.jpeg)

- d. Для удаления карты необходимо выбрать соответствующую карту из списка (**1**) и нажать кнопку **Удалить** (**2**).
- e. Для сохранения внесенных изменений нажать кнопку **Сохранить** (**2**).
- f. Для закрытия окна без сохранения внесенных изменений нажать кнопку **Отмена** (**4**).
- 4. Нажать на кнопку **Применить** для сохранения настроек в ПК ACFA Intellect.

Настройка исполнительного устройства завершена.

## <span id="page-15-0"></span>4.3.4 Настройка входа PERCo-S-20

В программном комплексе ACFA Intellect настройка входа осуществляется на панели настроек объекта **Вход PercoS20**. Данный объект создается на базе объекта **Контроллер Perco S20** на вкладке **Оборудование** диалогового окна **Настройка системы**.

![](_page_15_Picture_9.jpeg)

Настройка входа производится следующим образом:

## 1. Перейти на панель настроек объекта **Вход PercoS20**.

![](_page_16_Picture_174.jpeg)

#### 2. Задать параметры входа (**1**).

![](_page_16_Picture_175.jpeg)

![](_page_17_Picture_318.jpeg)

- 3. Установить флажки напротив номеров тех входов, которые необходимо маскировать считать состояние выхода нормальным независимо от уровня сигнала в течение заданного периода времени (**2**).
- 4. Установить флажки напротив номеров тех выходов, которые необходимо активировать после активации настраиваемого входа (**3**).
- 5. Установить флажки напротив номеров тех выходов, которые необходимо нормализовать после активации настраиваемого входа (**4**).
- 6. Для сохранения настроек в ПК ACFA Intellect нажать на кнопку **Применить**.

Настройка входа завершена.

## <span id="page-17-0"></span>4.3.5 Настройка выхода PERCo-S-20

В программном комплексе ACFA Intellect настройка выхода осуществляется на панели настроек объекта **Выход PercoS20**. Данный объект создается на базе объекта **Контроллер Perco S20** на вкладке **Оборудование** диалогового окна **Настройка системы**.

![](_page_18_Picture_109.jpeg)

Настройка выхода производится следующим образом:

#### 1. Перейти на панель настроек объекта **Выход PercoS20**.

![](_page_18_Picture_110.jpeg)

![](_page_18_Picture_111.jpeg)

![](_page_18_Picture_112.jpeg)

![](_page_19_Picture_180.jpeg)

- 3. Установить флажки напротив номеров тех зон, по которым срабатывает настраиваемый выход ( **2**).
- 4. Для сохранения настроек в ПК ACFA Intellect нажать на кнопку **Применить**.

Настройка выхода завершена.

## <span id="page-19-0"></span>4.3.6 Настройка считывателя PERCo-S-20

В программном комплексе ACFA Intellect настройка считывателя осуществляется на панели настроек объекта **Считыватель PercoS20**. Данный объект создается на базе объекта **Контроллер Perco S20** на вкладке **Оборудование** диалогового окна **Настройка системы**.

![](_page_19_Picture_181.jpeg)

Настройка считывателя производится следующим образом:

## 1. Перейти на панель настроек объекта **Считыватель PercoS20**.

![](_page_20_Picture_216.jpeg)

Применить Отменить

2. Задать параметры считывателя.

![](_page_20_Picture_217.jpeg)

![](_page_21_Picture_310.jpeg)

![](_page_22_Picture_238.jpeg)

#### 3. Нажать на кнопку **Применить**.

Настройка считывателя завершена.

## <span id="page-22-0"></span>4.3.6.1 Дополнительные настройки считывателя PERCo-S-20

Настройка дополнительных параметров считывателя PERCo-S-20 осуществляется следующим образом:

1. Нажать на кнопку **Дополнительные настройки** на панели настроек объекта **Считыватель Perco S20**. Будет открыто окно **Дополнительные настройки считывателя**.

![](_page_23_Picture_207.jpeg)

- 2. Установить флажки напротив номеров тех входов, которые необходимо маскировать при разблокировке считывателя (**1**).
- 3. Установить флажки напротив номеров тех выходов, которые необходимо активировать при разблокировке считывателя (**2**).
- 4. Установить флажки напротив номеров тех выходов, которые необходимо нормализовать при разблокировке считывателя (**3**).
- 5. Установить флажки напротив номеров тех выходов, которые необходимо активировать при поднесении к считывателю карты доступа посетителя (**4**).
- 6. Установить флажки напротив номеров тех выходов, которые необходимо активировать при поднесении к считывателю карты доступа сотрудника (**5**).
- 7. Задать дополнительные временные параметры (**6**).

![](_page_23_Picture_208.jpeg)

![](_page_24_Picture_285.jpeg)

![](_page_25_Picture_394.jpeg)

- 8. Установить флажок **Использовать запрос на доступ**, если необходимо включить опцию запроса на доступ (**7**).
- 9. Из раскрывающегося списка **Время ожидания ответа** выбрать период времени в секундах, в течение которого происходит обработка запроса на доступ (**8**).
- 10. Установить флажки напротив тех событий, при возникновении которых в ПК *Интеллект* придет запрос на доступ, если считыватель находится в режиме **Контроль** (**9**).
- 11. Установить флажки напротив тех событий, при возникновении которых в ПК *Интеллект* придет запрос на доступ, если считыватель находится в режиме **Совещание** (**10**).
- 12. Установить флажки напротив тех событий, при возникновении которых в ПК *Интеллект* придет запрос на доступ, если считыватель находится в режиме **Открыто** (**11**).
- 13. Установить флажки напротив тех событий, при возникновении которых в ПК *Интеллект* придет запрос на доступ, если считыватель находится в режиме **Охрана** (**12**).
- 14. Нажать на кнопку **Сохранить**.

## <span id="page-25-0"></span>4.3.6.2 Настройка пульта считывателя PERCo-S-20

Настройка пульта считывателя PERCo-S-20 осуществляется следующим образом:

1. Нажать на кнопку **Настройка пульта** на панели настроек объекта **Считыватель Perco S20**. Будет открыто окно **Настройки верификации пультом ДУ**.

![](_page_26_Picture_103.jpeg)

- 2. Из раскрывающегося списка **Время ожидания ответа** выбрать период времени в секундах, в течение которого происходит верификация пультом ДУ (**1**).
- 3. Установить флажки напротив нарушений, которые будут отслеживаться в режиме **Контроль** (**2**).
- 4. Установить флажки напротив нарушений, которые будут отслеживаться в режиме **Совещание** (**3**).
- 5. Нажать на кнопку **Сохранить**.

#### <span id="page-26-0"></span>4.3.6.3 Настройка индикатора считывателя

Настройка индикатора считывателя PERCo-S-20 осуществляется следующим образом:

1. Нажать на кнопку **Настройки индикатора** на панели настроек объекта **Считыватель Perco S20**. Будет открыто окно **Настройки индикации**.

![](_page_27_Picture_168.jpeg)

- 2. Установить флажок **Индицировать**, если необходимо использовать индикацию событий (**1**).
- 3. Установить флажки напротив тех событий, при возникновении которых в ПК *Интеллект* придет событие от контроллера, при работе в режиме **Открыто** (**2**).
- 4. Установить флажки напротив тех событий, при возникновении которых в ПК *Интеллект* придет событие от контроллера, при работе в режиме **Контроль** (**3**).
- 5. Установить флажки напротив тех событий, при возникновении которых в ПК *Интеллект* придет событие от контроллера, при работе в режиме **Совещание** (**4**).
- 6. Установить флажки напротив тех событий, при возникновении которых в ПК *Интеллект* придет событие от контроллера, при работе в режиме **Закрыто** (**5**).
- 7. Установить флажки напротив тех событий, при возникновении которых в ПК *Интеллект* придет событие от контроллера, при работе в режиме **Охрана** (**6**).
- 8. Нажать на кнопку **Сохранить**.

# <span id="page-28-0"></span>4.3.7 Настройка шлейфа PERCo-S-20

В программном комплексе ACFA Intellect настройка шлейфа осуществляется на панели настроек объекта **ШС PercoS20**. Данный объект создается на базе объекта **Контроллер Perco S20** на вкладке **Оборудование** диалогового окна **Настройка системы**.

![](_page_28_Picture_120.jpeg)

Настройка шлейфа производится следующим образом:

1. Перейти на панель настроек объекта **ШС PercoS20**.

![](_page_28_Picture_121.jpeg)

Применить 2. Задать параметры шлейфа (**1**).

Отменить

![](_page_28_Picture_122.jpeg)

![](_page_29_Picture_171.jpeg)

3. Нажать на кнопку **Применить** для сохранения настроек в ПК ACFA Intellect.

Настройка шлейфа завершена.

## <span id="page-29-0"></span>4.3.8 Настройка зоны PERCo-S-20

В программном комплексе ACFA Intellect настройка зоны осуществляется на панели настроек объекта **Зона PercoS20**. Данный объект создается на базе объекта **Контроллер Perco S20** на вкладке **Оборудование** диалогового окна **Настройка системы**.

![](_page_29_Picture_172.jpeg)

Настройка зоны производится следующим образом:

#### 1. Перейти на панель настроек объекта **Зона PercoS20**.

![](_page_30_Picture_245.jpeg)

Применить Отменить

#### 2. Задать параметры зоны (**1**).

![](_page_30_Picture_246.jpeg)

3. Установить флажки напротив номеров тех шлейфов, которые входят в настраиваемую зону (**2**). Один шлейф должен входить только в одну зону.

- 4. Из раскрывающегося списка **Номер исполнительного устройства** выбрать номер объекта **Исполнительное устройство,** соответствующего ИУ, входящему в данную зону (**3**).
- 5. Для сохранения настроек в ПК ACFA Intellect нажать на кнопку **Применить**.

Настройка зоны завершена.

## <span id="page-31-0"></span>4.4 Запись полной конфигурации в контроллер PERCo-S-20

Пересылка конфигурации в контроллер PERCo-S-20 осуществляется следующим образом:

1. Для записи конфигурации системы в контроллер нажать на кнопку **Переслать конфигурацию** (**1**).

![](_page_31_Picture_161.jpeg)

- 2. Для синхронизации времени необходимо нажать кнопку **Переслать время** (**2**).
- 3. Для записи данных модуля *Бюро пропусков* нажать на кнопку **Переслать параметры доступа** (**3**). В первую очередь в контроллер пересылаются временные зоны, затем пользователи. Таким образом, если при записи временных зон возникла ошибка, то запись пользователей не будет выполнена. Из временных критериев доступа поддерживаются только недельные графики, которые включают в себя не более четырех временных интервалов.

Пересылка полной конфигурации контроллер PERCo-S-20 завершена.

## <span id="page-31-1"></span>4.5 Настройка динамической пересылки параметров PERCo-S-20

Для настройки динамической пересылки параметров модуля *Служба пропускного режима* в контроллер PERCo-S-20 необходимо выполнить следующие действия:

#### 1. Перейти на панель настроек объекта **Контроллер Perco S20**.

![](_page_32_Picture_131.jpeg)

2. Для включения динамической пересылки параметров в контроллер PERCo-S-20 установить флажок **Динамическая запись СПР** (**1**). При изменении конфигурации ПК ACFA Intellect посредством модуля *Служба пропускного режима* внесенные изменения будут автоматически пересылаться в контроллер. В случае, если автоматическая пересылка изменений не требуется, необходимо снять данный флажок.

#### **Внимание!**

Поддерживается только динамическая пересылка временных зон и пользователей. Динамическая **А Внимание!**<br>Поддерживается только динамическая пересылка временных зон и пользователей. Динамическая<br>пересылка уровней доступа не поддерживается в связи с особенностями оборудования.

- 3. В случае если необходимо исключить заблокированных пользователей из списка пересылаемых в контроллер, установить флажок Не записывать заблокированных (**2**).
- 4. Нажать на кнопку **Применить**.

Настройка динамической пересылки параметров в контроллер PERCo-S-20 завершена.

<span id="page-32-0"></span>4.6 Настройка режима работы считывателей контроллера PERCo-S-20

Настройка режима работы считывателей контроллера PERCo-S-20 осуществляется следующим образом:

1. Перейти на панель настройки головного объекта **Контроллер Perco S20**.

![](_page_33_Picture_189.jpeg)

- 2. Из раскрывающегося списка **Режим работы считывателей** выбрать требуемый режим. Доступны следующие режимы: **Сокращенный (4 байта)**, **Wiegand26**, **Универсальный (8 байт)**.
- 3. Нажать на кнопку **Применить**.
- 4. Переслать конфигурацию в контроллер, нажав соответствующую кнопку.

Настройка режима работы считывателей контроллера PERCo-S-20 завершена.

#### <span id="page-33-0"></span>4.7 Настройка антипассбек для модуля интеграции PERCo-S-20

Для корректной настройки антипассбек для модуля интеграции PERCo-S-20 необходимо выполнить следующее:

- 1. Настроить регионы на вход и выход для считывателей 1 и 2. Для считывателей 3-10 указать значение параметра **Выход из** аналогичное считывателю 1 (см. раздел [Настройка считывателя](#page-19-0) [PERCo-S-20\)](#page-19-0).
- 2. Для считывателей, участвующих в механизме АПБ, установить жесткий контроль времени и АПБ (см. раздел [Настройка считывателя](#page-19-0) [PERCo-S-20](#page-19-0)).
- 3. Для всех исполнительных устройств установить значение **Включено** для параметра **Антипассбек** (см. раздел [Настройка исполнительного устройства](#page-12-0) [PERCo-S-20](#page-12-0)).
- 4. На панели настроек объекта **Пользователь** установить флажок **Двойной проход запрещен**.

Настройка антипассбек для модуля интеграции PERCo-S-20 завершена.

## <span id="page-34-0"></span>5 Работа с модулем интеграции PERCo-S-20

## <span id="page-34-1"></span>5.1 Общие сведения о работе с модулем интеграции PERCo-S-20

Для работы с модулем PERCo-S-20 используются следующие интерфейсные объекты:

#### 1. **Карта**;

#### 2. **Протокол событий**.

Сведения по настройке данных интерфейсных объектов приведены в документе [Программный комплекс](https://doc.axxonsoft.com/confluence/pages/viewpage.action?pageId=83500164) [Интеллект](https://doc.axxonsoft.com/confluence/pages/viewpage.action?pageId=83500164)[:](https://doc.axxonsoft.com/confluence/pages/viewpage.action?pageId=83500164) [Руководство Администратора](https://doc.axxonsoft.com/confluence/pages/viewpage.action?pageId=83500164).

Работа с интерфейсными объектами подробно описана в документе [Программный комплекс Интеллект](https://doc.axxonsoft.com/confluence/pages/viewpage.action?pageId=83499967)[:](https://doc.axxonsoft.com/confluence/pages/viewpage.action?pageId=83499967) [Руководство Оператора](https://doc.axxonsoft.com/confluence/pages/viewpage.action?pageId=83499967).

## <span id="page-34-2"></span>5.2 Управление выходом PERCo-S-20

Управление выходом PERCo-S-20 осуществляется в интерактивном окне **Карта** с использованием функционального меню объекта **Выход PercoS20.**

Выход Регсо 520 1.1[1.1]

Нормализовать

Активировать

Описание команд функционального меню объекта **Выход PercoS20** приведено в таблице.

![](_page_34_Picture_220.jpeg)

# <span id="page-34-3"></span>5.3 Управление зоной PERCo-S-20

Управление зоной PERCo-S-20 осуществляется в интерактивном окне **Карта** с использованием функционального меню объекта **Зона PercoS20**.

![](_page_34_Picture_221.jpeg)

Описание команд функционального меню объекта **Зона PercoS20** приведено в таблице.

![](_page_34_Picture_222.jpeg)

# <span id="page-34-4"></span>5.4 Управление исполнительным устройством PERCo-S-20

Управление исполнительным устройством PERCo-S-20 осуществляется в интерактивном окне **Карта** с использованием функционального меню объекта **ИУ PercoS20**.

#### **MY PercoS20 1.1[1.1]**

Сбросить тревогу

Поднять тревогу

Описание команд функционального меню объекта **ИУ PercoS20** приведено в таблице.

![](_page_35_Picture_130.jpeg)

## <span id="page-35-0"></span>5.5 Управление считывателем PERCo-S-20

Управление считывателем PERCo-S-20 осуществляется в интерактивном окне **Карта** с использованием функционального меню объекта **Считыватель PercoS20**.

![](_page_35_Picture_131.jpeg)

#### Описание команд функционального меню объекта **Считыватель PercoS20** приведено в таблице.

![](_page_35_Picture_132.jpeg)